# **Extended Shipment Entry**

Extended Shipment Entry is an enhanced replacement for the Sage Shipment Entry screen. It provides you with more functionality for shipping orders, and fast access to order, customer, and item information. The following screens show some of the visible features provided by Extended Shipment Entry screen:

#### Sage Shipment Entry screen

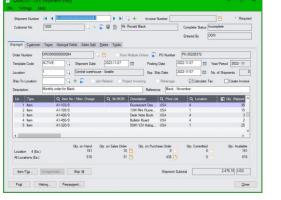

### TaiRox Extended Shipment Entry screen

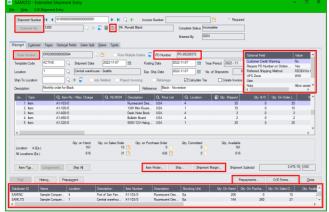

## Click the following links for details on each Extended Shipment Entry feature:

<u>SmartFinder – Shipments</u> Find shipments quickly for a customer from a name, number or address. <u>SmartFinder – Customers</u> Find a customer quickly from a name, phone number or address. <u>SmartFinder – Orders</u> Find an order quickly from a name, phone number or address. <u>Item Finder (SmartFinder – Items)</u> Find an item quickly from partial words. Show additional item columns such as price, quantity and comments. Search also by manufacturer's item number with the Enterprise version of Productivity Tools.

SmartFinders provide fast, browser-like search capabilities for looking up data on the Shipment Entry screen. They search more fields than the Finder and search in all text fields at once. For example, search for "Seattle" if you think that the customer or contact is in Seattle.

<u>Customer Inquiry</u> (button left of the Customer Name field) provides complete customer data, including receipts, refunds, order, invoices, IC contract pricing, ship-to addresses, etc.

<u>Calculate Expected Ship Date</u> Use the Business Days and Non-Business Days optional field in the Productivity Tools Options program to calculate expected ship dates in Extended Shipment Entry. <u>Customer Optional Fields</u> Display customer optional fields on the Extended Shipment Entry screen. <u>Require PO Number</u> Optionally require PO numbers on shipments for all or selected customers. <u>Display and Edit Optional Fields in the Shipment Entry Detail Grid</u> Optional fields appear as grid columns.

<u>Other Restictions and Preferences Set in TaiRox Productivity Tools Options</u> Select more data entry control options in the TaiRox Productivity Tools Options program:

- Warn if a PO is duplicated on an order or shipment.
- o Show unit of measure totals on the Extended Shipment Entry screen.
- o Include the discount percent set on shipment lines and for the shipment as a whole.
- Prevent shipments from being posted if the Ship-To Location is blank.
- Prevent users from entering or changing ship-to addresses.
- Require a ship-to phone number on shipments.

<u>Margin and Recent Cost Columns</u> Add 4 margin and markup columns to the item display grid. Click on a button to display margin and markup for the whole order.

<u>Ship by Picking Sequence and Filter Items</u> Enter quantities picked for a large number of items by sorting items in picking sequence and restricting the item range – for example, by ship-via code. <u>Item Quantities</u> Display quantities available at other locations or companies while entering an order.

<u>Quick Forms Printing (O/E Forms)</u> Print an order confirmation, picking slip, or invoice order – or email a packing slip – without posting the shipment or navigating to another window.

<u>Print Picking Slips Fast</u> Streamline the printing of picking slips, in situations where large numbers of these are to be printed as quickly as possible.

<u>Prepayments</u> lets you view order prepayments entered in Order Entry, Shipment Entry, or in Accounts Receivable.

<u>Quick PJC Entry</u> Default newly inserted lines to have the same Contract, Project and Category selections as the previously entered line.

## SmartFinder – Shipments

Click the Shipment Number button to open the SmartFinder for searching shipments. Shipment Number

### Search:

- Enter one or more words or word fragments in the entry field to search multiple tables and fields.
- You can include completed shipments.
- Search displays shipments that contain the search string in any of the searched fields for example, one record may have "Royal" in the name, where another may have it in the address field. Both will be displayed.
  - **Using multiple words in the search?** Enter "300 Main" and the search will find entries "300 Main Street" as well as "123 Main Street, Suite 300".
  - **Searching for a phone number?** Enter the phone number segments separated by blanks. Enter "451 8991" and the search will find "(451) 555-8991" as well as "(408) 451-8991".

#### Note:

- All of the word fragments must be present in one of the fields being searched. (For example, if you searched for "Ross Blvd", you will not see a shipment where "Ross" is in the Customer Name field and "Blvd" is in the Address 1 field.)
- Addresses (e.g. the customer address) are treated as a single field.

### Display:

- The top grid displays the shipments matching the search criteria. Double-click to select a shipment.
- The bottom grid displays the details of the shipment highlighted in the top grid.
- Click the Bill-To Address Line 1 column heading or double-click the address to launch **Google Maps** with the bill-to address. You can also check the location of Ship-To addresses.
- Double-click email addresses (such as the Bill-To E-mail) to create new emails.

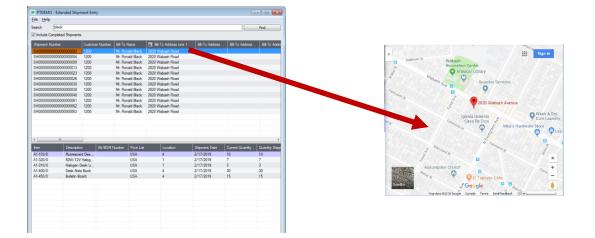

## SmartFinder – Customers

Click the Customer Number button to open the SmartFinder for searching customers. Customer No.

### Search:

- Enter one or more words or word fragments in the entry field to search multiple tables and fields.
- You can also filter for Active Customers only.
- Search displays customers and ship-to location records which contain the search string in any of the searched fields – for example, one record may have "Royal" in the name, where another may have it in the address field. Both records will be displayed.
  - **Using multiple words in the search?** Enter "300 Main" and the search will find entries "300 Main Street" as well as "123 Main Street, Suite 300".
  - **Searching for a phone number?** Enter the phone number segments separated by blanks. Enter "451 8991" and the search will find "(451) 555-8991" as well as "(408) 451-8991".

#### Note:

- All of the word fragments must be present in one of the fields being searched. (For example, if you searched for "Ross Blvd", you will not see a vendor where "Ross" is in the Customer Name field and "Blvd" is in the Address Line 1 field.)
- o Addresses (e.g. all fields in the customer address) are treated as a single field.

### Display:

- The top grid displays the customers matching the search criteria. In the screen below, two customers matched "oak": one for "Oakland" and one for "Roanoke".
- The bottom grid displays the ship-to locations that match the search criteria. Two ship-to locations contained "oak" in the addresses. Note that the ship-to locations *may not* be related to the customer records displayed in the top part of the screen.
- Click the Address 1 column heading or double-click the address to launch **Google Maps** with the vendor address. You can also check the locations of Ship-To and Bill-To addresses.

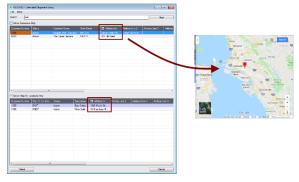

• Double-click email addresses (such as the Contact E-mail) to create new emails.

## Selection:

- Double-click a shipment in the top grid to select the shipment.
- Double-click a ship-to address in the bottom grid to add the customer and this ship-to address to the shipment.

## SmartFinder – Orders

Click the Order Number button to open the SmartFinder for searching orders. Order Number

- Enter part of a name or address (or order description or reference) and click the Find button.
- Double-click the order to select it and return you to the Order form.

### Search:

- Enter one or more words or word fragments in the entry field to search multiple tables and fields.
- You can filter by order type and include completed and on-hold orders.
- Search returns records which contain the search string in any of the searched fields for example, one record may have "Royal" in the name, where another may have it in the address field. Both will be displayed.
  - **Using multiple words in the search?** Enter "300 Main" and the search will find entries "300 Main Street" as well as "123 Main Street, Suite 300".
  - **Searching for a phone number?** Enter the phone number segments separated by blanks. Enter "451 8991" and the search will find "(451) 555-8991" as well as "(408) 451-8991".

#### Note:

- All of the word fragments must be present in one of the fields being searched. (For example, if you searched for "Ross Blvd", you will not see a PO where "Ross" is in the Vendor Name field and "Blvd" is in the Address 1 field.)
- o Addresses (e.g. the Bill-To addresses) are treated as a single field.

### Display:

- The top grid displays the orders matching the search criteria. Double-click to select an order.
- The bottom grid displays the details of the order highlighted in the top grid.
- Click the Bill-To Address column heading or double-click the address to launch **Google Maps** with the bill-to address. You can also check the locations of Ship-To addresses.
- Double-click email addresses (such as the Bill-To Contact E-mail) to create new emails.

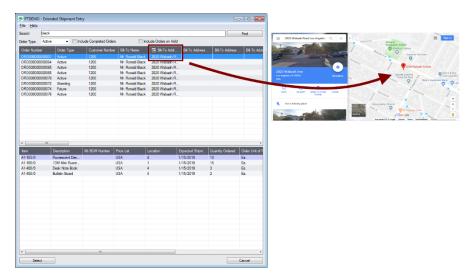

## SmartFinder – Items

Click the Item Finder button under the item grid to open the SmartFinder for items.

Item Finder...

The Item Finder provides several item search options and displays search results in a selection grid with columns such as price, description, quantity available (current and all locations) and comments. Often, Order Entry users select between similar items based on these columns.

| SAMLTD - Extended Shipment Entry |                 |                |                        |        |           | - | × |
|----------------------------------|-----------------|----------------|------------------------|--------|-----------|---|---|
| <u>File</u> <u>H</u> elp         |                 |                |                        |        |           |   |   |
| Items Manufacturer's Item Number |                 |                |                        |        |           |   |   |
| Find Items By<br>Search          |                 |                |                        |        |           |   |   |
| Location 1                       | Central warehou | ise - Seattle  |                        |        |           |   |   |
| Price List                       |                 |                |                        |        |           |   |   |
| Active Items Only                |                 |                |                        |        |           |   |   |
| 🖾 Item Number Description        | Price           | Qty. Available | 🖪 Qty. Available (All) | Status | Comment 1 |   |   |

- The Item Finder appears with the "Search" selected by default on the Items tab. This is the most • common way to look up items.
  - Type a partial item description or item number in the text field, optionally select Active Items 0 Only, and press Enter to immediately search for items.
- Alternatively, select a different "Find Items By" choice. For example, you can choose "Show All Records" and specify a range of item numbers, structure codes, categories, or account sets using the range fields. You can specify more selection fields using Additional Criteria.

| SAMLTD - Extended Shipment Entry |                  |                |                        |        |           | -     |          | × |
|----------------------------------|------------------|----------------|------------------------|--------|-----------|-------|----------|---|
| <u>F</u> ile <u>H</u> elp        |                  |                |                        |        |           |       |          |   |
| Items Manufacturer's Item Number |                  |                |                        |        |           |       |          |   |
| Find Items By                    |                  |                |                        |        |           |       |          |   |
| Show All Records ~               |                  |                |                        |        |           |       |          |   |
| tem Range                        |                  |                |                        |        |           |       |          |   |
| Select Items By                  | From             |                |                        | То     |           |       |          |   |
| (None) ~                         |                  |                |                        |        |           |       |          |   |
| (None) ~                         |                  |                |                        |        |           |       |          |   |
| (None) ~                         |                  |                |                        |        |           |       |          |   |
| (None) ~                         |                  |                |                        |        |           |       |          |   |
| Additional Criteria              |                  |                |                        |        |           | Reset | Defaults |   |
| Location 1                       | Central warehous | se - Seattle   |                        |        |           |       |          |   |
| Price List                       |                  |                |                        |        |           |       |          |   |
| Item Number Description          | Price            | Qty. Available | 🔮 Qty. Available (All) | Status | Comment 1 |       |          | ^ |

#### Notes:

The above search screen displays two tabs for looking up inventory items - Items and Manufacturer's Item Number – which let you search for I/C item numbers or for manufacturer's item numbers.

#### Search for manufacturer's item numbers is a Productivity Tools Enterprise feature.

The Manufacturer's Item Number tab will not appear unless you have a license for the Enterprise version of Productivity Tools.

- If you do not select the SmartFinder "Search" option, you can select up to four item field ranges by item number, status, structure code, category code, and account set code.
- The item price is the quantity zero price for that customer. •
- The Item Finder also displays all columns that are in the standard Sage Finder. You can choose which columns appear in the Item Finder by selecting File > Settings from the Item Finder menu.
- Selecting an item inserts a new row into the order entry grid.

## Searching for Inventory Control Item Numbers on the Items Tab

The Item Finder on the Items tab provides 7 search options:

|   | 🕏 SAMLTD - Extended Shipment Entry                                           |                             | - | × |
|---|------------------------------------------------------------------------------|-----------------------------|---|---|
| 1 | ile <u>H</u> elp                                                             |                             |   |   |
| F | Items Manufacturer's Item Number                                             |                             |   |   |
|   | Find Items By Search Show All Records Item Number Description Structure Code | Central warehouse - Seattle |   |   |
|   | Category<br>Account Set Code<br>Search                                       |                             |   |   |

- Search (most common option) to search for words or word fragments in item text fields (such as the item number, item description, structure code, category, price list, picking sequence, and comments). This search works like the Order Number and Customer Number SmartFinders.
- Show All Records to select items from all item records based on ranges of Item Number, Structure Code, Category, and Account Set Code and on item Status. You can also specify additional selection criteria using more item fields.
- Item Number to select items using part of the item number. You can refine your selection based on ranges of Item Number, Structure Code, Category, and Account Set Code, select items by item status, and specify additional selection criteria using more item fields.

| SAMLTD - Extended Shipment Entry | - | × |
|----------------------------------|---|---|
| Eile Help                        |   |   |
| Items Manufacturer's Item Number |   |   |
| Find Items By                    |   |   |
| tem Number V Starts with V       |   |   |
| Starts with                      |   |   |
| tem Range Contains               |   |   |

Search by Item Number, Description, Structure Code, Category and Account Set Code also let you specify a search value that the item starts with or contains.

Note that the "Search" choice automatically looks in all fields shown as columns in the grid.

- **Description** to select items with descriptions that begin with or contain a string of characters. You can refine your selection based on ranges of Item Number, Structure Code, Category, and Account Set Code, select items by item status, and specify additional selection criteria to use more item fields.
- Structure Code to select items with structure codes that begin with or contain a string of characters. You can refine your selection based on ranges of Item Number, Structure Code, Category, and Account Set Code, select items by item status, and specify additional selection criteria to use more item fields.
- **Category** to select items in categories that begin with or contain a string of characters. You can refine your selection based on ranges of Item Number, Structure Code, Category, and Account Set Code, select items by item status, and specify additional selection criteria to use more item fields.
- Account Set Code to select items with codes that begin with or contain a string of characters. You can refine your selection based on ranges of Item Number, Structure Code, Category, and Account Set Code, select items by item status, and specify additional selection criteria to use more item fields.

### More on the "Search" option (most common option):

- Select Find Items by Search. (Note that Find Items By defaults to the last choice used.)
- Enter one or more words or word fragments in the next field to search multiple item tables and fields. (Note that the program scans all columns *displayed* by the Item Finder.)
- You can filter for Active items only.

• Search returns items and customer item numbers that contain the search string in any of the searched fields – for example, one record may have "Desk" in the Description field, where another may have it in the Comment 1 field. Both items will be displayed.

#### Note:

 If using the Search option, all of the word fragments must be present in one of the fields that are displayed on the screen. (For example, if you search for "desk lamp", you will not see an item where only "desk" is in the Description field and only "lamp" is in the Comment 1 field.)

### Display:

- The top grid displays the items matching the search criteria. The screen below shows "Desk Lamp" in the description of one item, and "Desk Lamp" in the comments of the second one so both appeared.
- The bottom grid displays the customer item numbers for the item selected in the top grid.

| 😸 SAMLTD      | - Extended Shipment Entry |                   |          |           |               |        | -            |            | ×      |
|---------------|---------------------------|-------------------|----------|-----------|---------------|--------|--------------|------------|--------|
| Eile Help     |                           |                   |          |           |               |        |              |            |        |
| tems Manu     | facturer's item Number    |                   |          |           |               |        |              |            |        |
| Find Items B  |                           |                   |          |           |               |        |              |            |        |
| Search        | ~                         | desk lamp         |          |           |               |        |              |            |        |
| Location      | 1                         | Central warehouse | Seattle  |           |               |        |              |            |        |
| Price List    |                           |                   |          |           |               |        |              |            |        |
| Active Item   | is Only                   |                   |          |           |               |        |              |            |        |
| Item Num      |                           |                   |          |           | Cty. Availa   | Status |              |            |        |
| A1-103/0      | Ruorescent Desk Lamp      |                   | 59.99    | 161       | 616           | Active | Comes with a |            |        |
| A1-310/0      | Halogen Desk Light        |                   | 50.35    | 75        | 392           | Active | Desk lamp w  | th adjusta | ble re |
|               |                           |                   |          |           |               |        |              |            |        |
|               |                           |                   |          |           |               |        |              |            |        |
|               |                           |                   |          |           |               |        |              |            |        |
|               |                           |                   |          |           |               |        |              |            |        |
|               |                           |                   |          |           |               |        |              |            | - 1    |
|               |                           |                   |          |           |               |        |              |            | _      |
|               |                           |                   |          |           |               |        |              |            |        |
|               |                           |                   |          |           |               |        |              |            |        |
|               |                           |                   |          |           |               |        |              |            |        |
|               |                           |                   |          |           |               |        |              |            |        |
|               |                           |                   |          |           |               |        |              |            | - 1    |
|               |                           |                   |          |           |               |        |              |            |        |
|               |                           |                   |          |           |               |        |              |            |        |
| <             |                           |                   |          |           |               |        |              |            | >      |
| Customer Item | Numbers                   |                   | _        |           |               |        |              |            |        |
| Customer's I  |                           | cription Custome  | Mana     | Unit of N | feasure Comme |        | Instructio   |            | ^      |
| DESK LAMP     |                           | Mr. Bonz          |          |           | neasure Comme | nks    | Instructio   | 15         |        |
| DESKLAMP      | UASE                      | Mr. Hona          | IO BIBCK | Case      |               |        |              |            |        |
|               |                           |                   |          |           |               |        |              |            |        |
|               |                           |                   |          |           |               |        |              |            |        |
|               |                           |                   |          |           |               |        |              |            |        |
| L             |                           |                   |          |           |               | _      |              | _          | ¥      |
|               |                           |                   |          |           |               |        |              |            |        |
| Find          |                           |                   |          |           |               | Select |              | Cancel     |        |

• Click the Qty. Available column to see the location details, with the quantities on hand, on purchase orders and on sales orders. You can drill down further on these quantities.

### Selection:

- Double-click an item in the top grid to select it on the shipment.
- Double-click a customer item number to enter the item number and the customer item number into the shipment form.

### Selecting columns to display – and scan – in the Item Finder

Choose **File > Settings** in the Item Finder window to change column settings.

| SAMLTD - Extended Shipment Entry                                                                                                    | SAMLTD - Extended Shipment Entry Settings                                                                                                    | ×          |
|----------------------------------------------------------------------------------------------------|----------------------------------------------------------------------------------------------------|------------|
| File     Help       Close     Settings       Reset Defaults     Price List       Active Items Only     Item Num       Besoription     Flat103/0       A1-03/0     Flaorescert Desk Lamp       A1-310/0     Halogen Desk Light | Include ->     Include ->       Atternate item Set Number<br>Date Last Minitarined<br>Stocking Unit of Measure<br>Unit Weight<br>Commotify Number<br>Degrated 12     Include ->       All ->     C: Exclude       All ->       Commotify Number<br>Degrated 12       Segment 2       Segment 4       Segment 5       Segment 6       Segment 7       Segment 8       Segment 10       Segment 10 | Up<br>Down |
|                                                                                                    | The maximum number of columns is 50, selected is 15 OK                                                                                                    | Cancel     |

- The current columns that are displayed appear in the right-hand column.
- Highlight columns that you want to add in the left-hand column and click the Include button.

Note:

- **Settings apply to the currently selected tab**. For example, if you want to change the columns on the Manufacturer's Item Number tab, choose the tab first, and then select File > Settings.
- Only the "Included Fields" are used for searching. For example, if you do not include the Comments 1 field, the program will not scan the comments. Also note, that fields like the "Price" will affect performance because the program calculates the price for the current customer in order to display it in the item results. If search is slow, remove columns that you don't need.

All of the possible columns are shown below. Note that optional and calculated fields are also available for inclusion – for example Item's Color and Qty. Available for Sale.

| Defaults:                                                                                                    |                                                                                                    |                                                                                                    |                                        |                                                                                                    |
|----------------------------------------------------------------------------------------------------|----------------------------------------------------------------------------------------------------|----------------------------------------------------------------------------------------------------|----------------------------------------|----------------------------------------------------------------------------------------------------|
| SAMLTD - Extended Shipn                                                                                                    | nent Entry Settings                                                                                                    |                                                                                                    | ×                                      |                                                                                                    |
| Urformatted kern Number         ▲           Atternate kern Set Number         Date Last Maintained         ▲           Account's Set Code         Stocking Unit of Measure         ↓           Unit Weight         Commodity Number         ↓           Date Inactive         Segment 1         ↓           Segment 1         ↓         ↓           Segment 3         ↓         ↓           Segment 4         ↓         ↓           Segment 5         ↓         ↓           Segment 6         ↓         ↓           Segment 7         ↓         ↓           Segment 10         ✓         ✓ | All -> Cate       <- Exclude                                                                                                    | Available<br>Available (All)<br>is<br>ment 1<br>ture Code<br>gory<br>k Item<br>ult Pricking Sequence<br>ult Prick List Code                                                                                                    | Up<br>Down                             |                                                                                                    |
| The maximum number of columns                                                                                                    |                                                                                                    | ОК                                                                                                    | Cancel                                 |                                                                                                    |
| Additional Inclusion Op<br>Comment 2<br>Comment 3<br>Comment 4<br>Allow Item in Web Store<br>Kitting Item<br>Dptional Fields<br>Default Kit Number<br>Weight Unit of Measure<br>Unformatted Alternate Item 1<br>Alternate Item Number<br>Alternate Item Description<br>Costing Method<br>Process Command<br>Weight Conversion Factor<br>Is Item a BOM Component<br>Serial Number Mask<br>Next Serial Number<br>Use Serials Days to Expire                                                                                                    | Serials Days to Expire<br>Allow Different Serial Qty<br>Serials Optional Fields<br>Default Serial Warranty Cod<br>Default Serial Warranty Cod<br>Serial is on Warr. When Rec<br>Serial is on Warr. When Rec<br>Serial is on Warr. When Rec<br>Lot Number Wask<br>Next Lot Number<br>Use Lots Days to Expire<br>Lots Days to Expire<br>Lots Days to Expire<br>Lots Days on Quarantin<br>Lots Days on Quarantine<br>Allow Different Lot Qty<br>Lots Optional Fields<br>Default Lot Warranty Code<br>Default Lot Contract Code | Lot is on Cont. When Receir<br>Lot is on War. When Sold<br>Serial Numbers in Use<br>Serial Mask. Description<br>Unformatted Serial Number<br>Serial Number<br>Auto-gen Serial Number<br>Number of Serials to Genera<br>Number of Serials to Genera<br>Number of Serials not Genera<br>Tirst Generated Serial<br>Lot Number Sin Use<br>Lot Mask Structure<br>Lot Mask Description<br>Unformatted Lot Number<br>Auto-gen Lot Number | Price<br>Item Procurement<br>Item Size | New Item     Price     Item Procurement     Item Size     Item Volume     Waranty     Waranty Period     Qty. On Hand     Qty. On Order     Qty. On Sales Order     Qty. Arailabet for Sale     Qty. Available for Sale     Qty. Available for Sale     Qty. Available for Sale     Qty. Available for Sale     Qty. Available for Sale     Qty. Available for Sale     Qty. Available for Sale     Qty. Available for Sale     Qty. Available for Sale     Qty. The sale for Sale     Qty. Available for Sale     Qty. Available for Sale     Qty. Available for Sale     Qty. Available for Sale     Qty. Available for Sale     Qty. Available for Sale     Qty. |

## Searching for Items on the Manufacturer's Item Numbers Tab

**Note:** The Manufacturer's Item Number tab will *not* appear unless you have a license for the Enterprise version of Productivity Tools.

#### Search for manufacturer's item numbers is a Productivity Tools Enterprise feature.

| SAMLTD - Extended Shipment Entry                                                                          |           | ×     |
|----------------------------------------------------------------------------------------------------|-----------|-------|
| <u>F</u> ile <u>H</u> elp                                                                                 |           |       |
| Items Manufacturer's Item Number                                                                          |           |       |
| Find Items By                                                                                             |           |       |
| Search V                                                                                                  |           |       |
| Manufacturer's Item Number                                                                                |           |       |
| Manufacturer's Item Description                                                                           |           |       |
| Search                                                                                                    |           |       |
| A Manufacturer's Item Number   Manufacturer's Item Description   4 Item Number   Description Price   Qty. | Available | 🗳 Qty |

- The Manufacturer's Item Number Finder appears with "Search" selected by default. This is the most common way to look up items by manufacturer's item numbers.
  - Type a partial item description or item number in the text field, optionally select Active Items Only, and press Enter to immediately search for manufacturer's item numbers.
- Alternatively, select "Manufacturer's Item Number" or "Manufacturer's Item Description" for searching.

#### The Item Finder on the Manufacturer's Item Number tab provides 3 search options:

• **Search** (most common option) – to search for words or word fragments in manufacturer's item text fields (the manufacturer's item number or the manufacturer's item description).

This search works like the Order Number and Customer Number SmartFinders.

• Manufacturer's Item Number - to select items using part of the manufacturer's item number.

| SAMLTD - Extended Shipment Entry           | - | × |
|--------------------------------------------|---|---|
| <u>File</u> <u>H</u> elp                   |   |   |
| Items Manufacturer's Item Number           |   |   |
| Find Items By                              |   |   |
| Manufacturer's Item Number V Starts with V |   |   |
| Starts with                                |   |   |
| Contains Contains                          |   |   |

You can specify that the item number starts with or contains the string that you enter.

• **Manufacturer's Item Description** – to select items using part of the manufacturer's item description. As with the item number, you can specify that the item description starts with or contains the string that you enter.

Note that the "Search" choice automatically looks in the manufacturer's item number and the manufacturer's item description fields.

## **Customer Inquiry**

The Customer Inquiry button displays the TaiRox Productivity Tools Customer Inquiry screen – a convenient way to view all data related to the customer. Each tab focuses on an aspect of the customer's data.

You can also look up details for other customers while you are on this screen.

| Shipment Number               | ••• NEW ••••                       | ► ► Q +                                                                                                    | Invoice Number               | * Required               |
|-------------------------------|------------------------------------|----------------------------------------------------------------------------------------------------|------------------------------|--------------------------|
| Customer No. 12               | 200                                | 🔍 🕂 🥫 🗟 Mr. Ronald                                                                                                    | i Black Co                   | mplete Status Incomplete |
| <u>F</u> ile <u>H</u> elp A/R | ttended Custom<br>Customer Inquiry | er Inquiry                                                                                                    | - Amounts In Customer Currer |                          |
|                               |                                    | iustments   Pe <u>n</u> ding   <u>O</u> EOrders   <u>O</u> EIn<br>atus   Co <u>m</u> ments   Optional F <u>i</u> ds.   <u>S</u> hip-1 |                              |                          |
| Short Name                    | BLACK                              |                                                                                                    | Start Date 01/01/2009        |                          |
| Group Code                    | RTL                                | Retail Sales Group                                                                                                    | Last Maintained 03/01/2013   |                          |
| Account Set                   | USA                                | Accounts Receivable, Other                                                                                                    | Inactive / /                 |                          |
| Rate Type                     | SP                                 |                                                                                                    | On Hold                      |                          |
| Territory                     | CA                                 | Account Type Balance Forward                                                                                                    | Allow Web Store Shopping     |                          |
| Price List                    | USA                                | Customer Type Base                                                                                                    | ✓ Allow Partial Shipments    |                          |
| FOB Point                     |                                    |                                                                                                    | Allow Backorder Quantities   |                          |
| Inventory Location            | 1                                  | Central warehouse - Seattle                                                                                                    | ✓ Print Statements           |                          |
| Ship Via                      |                                    |                                                                                                    |                              |                          |
| Payment Code                  | CHECK                              | Check                                                                                                    |                              |                          |
| Check Language                | ENG                                | Check for Duplicate POs None                                                                                                    |                              |                          |
| Delivery Method               | Mail                               |                                                                                                    |                              |                          |
| Billing Cycle                 | BILLWK                             | Weekly Billing Cycle                                                                                                    |                              |                          |
| Interest Profile              | INTRTL                             | Interest Profile - Retail                                                                                                    |                              |                          |
| Terms Code                    | DUETBL                             | Due by Invoice Date                                                                                                    |                              |                          |
| Retainage Terms               |                                    |                                                                                                    |                              |                          |
| Retainage %                   | 0.00000                            |                                                                                                    |                              |                          |
| Retention Period              | 0                                  | Days                                                                                                    |                              |                          |
|                               |                                    |                                                                                                    |                              |                          |
| Refresh                       |                                    |                                                                                                    |                              | Qlose                    |

## Calculating Expected Ship Date for Shipments

The Extended Shipment Entry program will automatically calculate the expected ship date on the header and details of each shipment, based on your company's regular business days and any additional non-business days in your calendar – such as statutory holidays and closures for inventory counts.

You set your company's business days and a table of additional non-business days in the Productivity Tools Options program.

| Sage 300 - Sample Company Limit                            | ed                   |                                               |                      |                            | Administrator                |                                  | ×        |
|------------------------------------------------------------|----------------------|-----------------------------------------------|----------------------|----------------------------|------------------------------|----------------------------------|----------|
| Home                                                       |                      |                                               |                      |                            |                              |                                  |          |
| TaiRox Productivity Tools     Accounts Payable Tools       | TaiRox Pro           | ductivity Too                                 | ls (General L        | edger Tool                 | s)                           |                                  |          |
| Accounts Receivable Tools<br>Administrative Services Tools | Licensed to:         | Don Thomson, TAIROX S<br>FaiRox Software, Inc |                      | 5                          | ,                            |                                  |          |
| General Ledger Tools<br>Inventory Control Tools            | CC:                  | Don                                           |                      |                            |                              |                                  |          |
| Multi-Company Tools                                        |                      | _                                             | -                    | -                          | -                            | -                                |          |
| Order Entry Tools<br>Payroll Tools                         | General Ledger Tools | Order Entry Tools                             | Purchase Order Tools | Inventory Control<br>Tools | Accounts Receivable<br>Tools | Accounts Payable<br>Tools        |          |
| Purchase Order Tools                                       |                      | _                                             |                      |                            |                              | _                                |          |
| US Payroll     Visual Process Flows     A/P Transactions   | Payroll Tools        | Multi-Company Tools                           | License Information  | Options                    | Convert Contacts             | Administrative<br>Services Tools |          |
| Soge For Help, press F1                                    |                      |                                               |                      |                            | Sessio                       | n Date: 2024-03-25               | <u>à</u> |

• Set your company's regular business days and additional non-business days on the Business Days tab in the Options program.

| 🗾 S/         | AMLTD - Opti                      | ions                 |             |                 |                | -       |     | × |
|--------------|-----------------------------------|----------------------|-------------|-----------------|----------------|---------|-----|---|
| <u>F</u> ile | <u>H</u> elp                      |                      |             |                 |                |         |     |   |
| Menu         | Item Quantities                   | Business Days        | Order Entry | Purchase Orders | General Ledger |         |     |   |
|              | iiness Days<br>Sunday<br>Thursday | ☑ Monday<br>☑ Friday | ⊡ Tue       | . –             | Vednesday      |         |     |   |
| Non-E        | Business Days Opt                 | ional Field          |             |                 |                | NONBUSD | AYS | Q |

The non-business days optional field is a table of upcoming dates when your business will be closed.

**Note:** if you update the dates in the non-business days optional field, you must restart the Extended Shipment Entry program for the new dates to be in effect.

• Set the number of days from the shipment date to the expected ship date on the Order Entry tab in the Options program. (Productivity Tools uses the same number of business days for orders.)

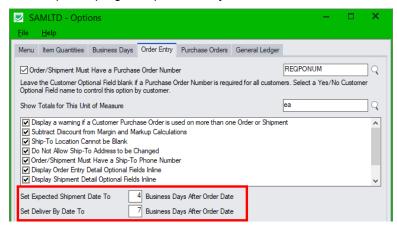

## **Customer Optional Fields**

If you use the Sage 300 Optional Fields module, you can display any optional fields from the A/R customer record on the right side of the Extended Shipment Entry screen.

|                   | nded Shipment Entry<br>hipment Entry                                                                                                    |                                     | - ¤ ×             |
|-------------------|----------------------------------------------------------------------------------------------------|-------------------------------------|-------------------|
| Customer No.      | I         4         \$F00000000000003         ▶         ▶         Q. +         Invoice Number         If         * Required           1200         Q. +         Image: Back         Complete Status [Incomplete         Complete Status [Incomplete           Entered By         ADMIN         Entered By         ADMIN         Image: Back         Image: Back <td< th=""><th></th><th></th></td<> |                                     |                   |
| Shipment Cystomer | Tages Optiogal Reids Sales Split Bates Tgtals                                                                                                    |                                     |                   |
| Order Number      | 🔍 🖆 📄 From Multiple Orders 👼 PO Number PON-0009223                                                                                                    | Optional Field Value                |                   |
| Template Code     | ACTIVE                                                                                                    | Accounts Receiv Finan<br>Note Allow | ce<br>greater vol |
| Location          | 1 Q Central warehouse - Seattle Exp. Ship Date 12/02/2020 🛍 No. of Shipments 0                                                                                                    | Requires Purcha Yes                 |                   |
| Ship-To Location  | Q         + <ul> <li>Job Related</li> <li>Project Invoicing</li> <li>Retainage</li> <li>Invoice</li> <li>Create Invoice</li> </ul>                                                                                                    |                                     |                   |
| Description       | Order - Black - December 2020 Reference PON-0009223                                                                                                    |                                     |                   |

This lets you view notes concerning the account during data entry, and also view shipment requirements – in this example, one of the fields is "Require Purchase Order No."

• You specify which optional fields to display on the Extended Shipment Entry screen in the Productivity Tools Options program – on the Order Entry tab.

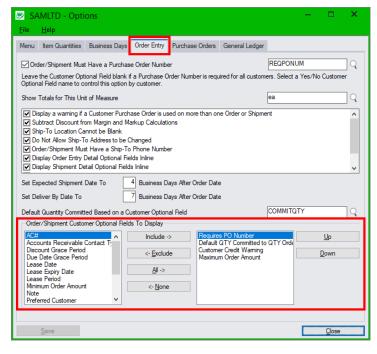

## Require Purchase Order Number on Shipments

Extended Shipment Entry includes an option to require users to include purchase order numbers on shipments for all or for selected customers. You select this option in the Productivity Tools Options program.

| SAMLTD - Extended<br>ile <u>H</u> elp O/E Shipmen |                                                                                                    | - 0                  |
|---------------------------------------------------|----------------------------------------------------------------------------------------------------|----------------------|
| Shipment Number I 4<br>Customer No. 1200          | SH000000000000000000000000000000000000                                                                                                    |                      |
| Shipment Customer Taxes                           | Optogal Fields Sales Spit: Bates Totals           Q100gal Fields         Sales Spit: Bates         Totals           Q2         From Multiple Orders         PO Number         PONH0002223         Optional Field         Value | e                    |
| Template Code ACTIVE<br>Location 1                |                                                                                                    | nce<br>v greater vol |

If you use the option to force PO numbers on shipments, but post a shipment that's missing the PO number, the following message appears.

| ^ |
|---|
| Ţ |
|   |

Notes:

- The program lets you require PO numbers for all customer shipments, or only for customers with a "Yes" value for a specific optional field. For example, the Shipment Entry screen pictured above shows an optional field called "Requires Purchase Order No" where the value for the field determines if the PO number is required.
- If a customer record does not include a value for the Yes/No optional field, the program will **not** require a purchase order number when you create a shipment.

### Setting Up the Option to Require PO Numbers on Shipments

In the following example, the program uses the Yes/No value in Optional Field "REQPONUM" (with a description "Requires PO Number on Orders and Shipments") to determine whether customers require a PO number.

• You choose the option and the optional field in the Productivity Tools Options program on the Sage 300 Desktop:

| SAMLTD - Options                                                                                                    |          | × |  |  |  |  |  |  |
|----------------------------------------------------------------------------------------------------|----------|---|--|--|--|--|--|--|
| <u>File</u>                                                                                                    |          |   |  |  |  |  |  |  |
| Menu Item Quantities Business Days Order Entry Purchase Orders General Ledger                                                                                                    |          |   |  |  |  |  |  |  |
| ☑ Order/Shipment Must Have a Purchase Order Number                                                                                                    | REQPONUM | Q |  |  |  |  |  |  |
| Leave the Customer Optional Field blank if a Purchase Order Number is required for all customers. Select a Yes/No Customer<br>Optional Field name to control this option by customer. |          |   |  |  |  |  |  |  |

(The General Ledger tab appears only if you have a license for TaiRox Productivity Tools Enterprise Edition.)

• If you use the option to force PO numbers on shipments – and the customer record includes the control field with a "Yes" value – the following message appears when you try to post a shipment that's missing the PO number.

| SAMLTD - Extended Shipment Entry<br>Ele Help O/E Shipment Entry                                                                                                    | - 🗆 X                                                                                                    |
|----------------------------------------------------------------------------------------------------|----------------------------------------------------------------------------------------------------|
| Shipment Number     I     Image: Weight of the state of the state of the s | Complete Status Incomplete Entered By                                                                                                    |
| Shipment         Customer         Tages         Optional Fields         Sales Split         Bates         Tgtals           Order Number         Q         Q         Pon Multiple Orders         PO Number           Template Code         ACTIVE         Q         Shipment Date         Stipment Date                                                                                                    | Optional Field Value   Kod 2021 - 04 Value 100 Value 2021 - 04 Value 100 Value 100 Val |
| Location 1 Q Central wareho<br>Ship-To Location Q + 0<br>Description Source: 10:15:13 -                                                                                                    | k.                                                                                                    |
| In:         City. Shipped         City. B/O         City. On Orc           10         0         Print                                                                                                    | completes Order Quantity Yes                                                                                                    |

• In this example, the "Requires PO Number . . ." field also appears at the top of the Optional Field list on the Shipment Entry screen.

Note that the field appears if:

- It has been added to the Customer record in A/R.
- It was added to the set of optional fields that are displayed in Order Entry (using the Productivity Tools Options program).

## Display and Edit Optional Fields Inline in the Shipment Grid

If you have the Enterprise version of TaiRox Productivity Tools, you can display and edit optional fields for order details *inline* in the Extended Shipment Entry detail grid.

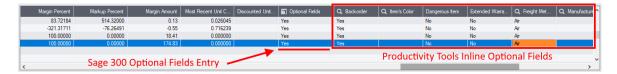

You choose the option to display optional fields inline in the Productivity Tools Options program – available in the TaiRox Productivity Tools folder on the Sage 300 Desktop.

## Adding Detail Optional Fields to the Shipment Entry Details Grid

- Select the Productivity Tools Options program. Note that you must be using TaiRox Productivity Tools' Enterprise Edition to add optional field columns to the grid.
- Choose the Order Entry tab and then select the extended transaction entry programs where you want to display optional fields. You can add optional fields to the detail grids in Extended Order Entry, Extended Shipment Entry, Extended Invoice Entry, and Extended Credit/Debit Note Entry.

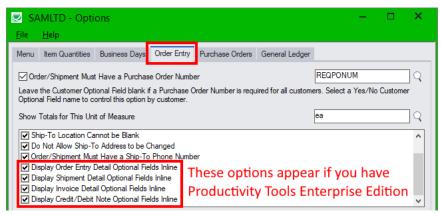

## Set Up Other Restrictions and Preferences

Extended Shipment Entry also includes other options that you can select on the TaiRox Productivity Tools Options screen:

- Warn if a PO is duplicated on an order or shipment.
- Show unit of measure totals on the Extended Shipment Entry screen.
- Include the discount percent set for each order line and for the order as a whole.
- Prevent orders from being posted if the Ship-To Location is blank.
- Prevent users from entering or changing ship-to addresses.
- Require a ship-to phone number on orders and shipments.

## Setting Up Additional Shipment Entry Options in Productivity Tools Options

- Select the Productivity Tools Options program.
- Choose the Order Entry tab and then choose the options that you want such as for displaying a warning for dulicate PO numbers.

| SAMLTD - Options                                                                                                    | – 🗆 ×     |  |  |  |  |  |  |  |  |
|----------------------------------------------------------------------------------------------------|-----------|--|--|--|--|--|--|--|--|
| <u>File H</u> elp                                                                                                    |           |  |  |  |  |  |  |  |  |
| Menu Item Quantities Business Days Order Entry Purchase Orders General Ledger                                                                                                    | L         |  |  |  |  |  |  |  |  |
| Order/Shipment Must Have a Purchase Order Number     REQPONUM     Q                                                                                                    |           |  |  |  |  |  |  |  |  |
| Leave the Customer Optional Field blank if a Purchase Order Number is required for all customers. Select a Yes/No Customer<br>Optional Field name to control this option by customer. |           |  |  |  |  |  |  |  |  |
| Show Totals for This Unit of Measure ea                                                                                                    |           |  |  |  |  |  |  |  |  |
| Display a warning if a Customer Purchase Order is used on more than one Order or Shipment  Subtract Discount from Margin and Markup Calculations                                      |           |  |  |  |  |  |  |  |  |
| Ship-To Location Cannot be Blank                                                                                                    |           |  |  |  |  |  |  |  |  |
| ☑ Do Not Allow Ship-To Address to be Changed ☑ Order/Shipment Must Have a Ship-To Phone Number                                                                                        |           |  |  |  |  |  |  |  |  |
| ☑ Display Order Entry Detail Optional Fields Inline         ☑ Display Shipment Detail Optional Fields Inline         Enterprise Options                                               |           |  |  |  |  |  |  |  |  |
| Set Expected Shipment Date To 4 Business Days After Order Date                                                                                                    |           |  |  |  |  |  |  |  |  |
| Set Deliver By Date To 7 Business Days After Order Date                                                                                                    |           |  |  |  |  |  |  |  |  |
| Default Quantity Committed Based on a Customer Optional Field                                                                                                    | COMMITQTY |  |  |  |  |  |  |  |  |

• See the <u>Productivity Tools Options User Guide</u> for more information on each of these options.

## Margin and Recent Cost Columns

Knowing item and order margins is important when margins are constrained contractually or when the most recent cost may be used rather than a price list. Extended Shipment Entry saves you time by displaying margin and cost data on the shipment entry screen.

Extended Shipment Entry's line detail grid includes 4 additional columns for margins and costs:

- Margin Percent
- Markup Percent
- Margin Amount
- Most Recent Unit Cost (based on P/O receipts).

You can also include line discounts in margin and markup calculations by selecting the option to "Subtract Discount from Margin and Markup Calculations" in the Productivity Tools Options program.

Note: Users must have Order Entry Item Cost Inquiry rights in order to see the margin columns.

#### Order margin information

• Click the Shipment Margin button (below the item quantities) at any time to see the margin on the shipment as a whole.

| _ |
|---|
|   |
|   |
|   |
|   |
|   |
| > |
|   |
|   |
|   |
|   |

## Shipping Quantities by Picking Sequence and Filtering Items

The Ship button lets you display items in picking sequence order, item number order, or by location and filter them by ranges of shipment fields.

For example, the following screens show items ordered by Picking Sequence and selected by Ship-Via code.

Ship by Picking Sequence functionality is very useful when a large order has been picked and now the picked items have to be recorded as shipped.

- The picking slip is in picking sequence order with quantities marked.
- The shipment entry form is displayed in line number order.

Matching and recording the entries from the picking slip is far easier when you list the items in picking sequence order.

Item selection makes it easier to record partially shipped orders – in this case, where all items with the same Ship-Via code are in one shipment.

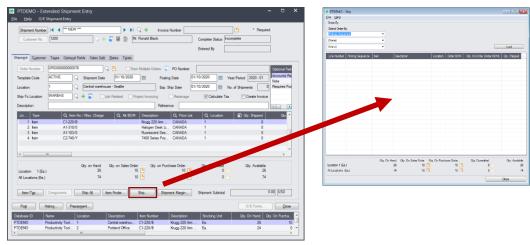

To use the Ship button to enter quantities:

- Click the Ship button to display the Ship form.
- Select the primary order for listing items.

| 💌 PTDEMO - Ship           |
|---------------------------|
| <u>F</u> ile <u>H</u> elp |
| Order By                  |
| Select Order By           |
| Picking Sequence 🔹        |
| (None)                    |
| Picking Sequence          |
| Item                      |
| Location                  |

You can choose by Picking Sequence, Item, or by Location.

- Choose the next sorting levels if you want a multi-level sort such as by Item number and location.
- Choose a field for selecting a range of items.

| Select Items By        |   |
|------------------------|---|
| Ship-Via Code          | - |
| (None)                 |   |
| Picking Sequence       |   |
| Item                   |   |
| Location               |   |
| Price List             |   |
| Category               |   |
| Ship-Via Code          |   |
| Evnected Shinment Date |   |

.....

You can choose picking sequence, item, location, price list, category, ship-via code, expected shipment date, date requested, backorder – or shipment details optional fields.

• Click the Load button to display items from the order you selected (in this case, items shipped by CCT displayed in picking sequence).

| SAMLTD - Ship     |               |          |                            |          |           |                           |              | x |
|-------------------|---------------|----------|----------------------------|----------|-----------|---------------------------|--------------|---|
| Eile <u>H</u> elp |               |          |                            |          |           |                           |              |   |
| Order By          |               |          |                            |          |           |                           |              |   |
| Select Order By   |               |          |                            |          |           |                           |              |   |
| Picking Sequence  |               | -        |                            |          |           |                           |              |   |
| Location          |               | -        |                            |          |           |                           |              |   |
| (None)            |               | -        |                            |          |           |                           |              |   |
| Select Items By   |               | F        | rom                        | То       |           |                           |              |   |
| Ship-Via Code 👻   |               |          | CT                         | ् сст    |           | Q                         |              |   |
| (None)            |               | •        |                            |          |           |                           |              |   |
| (None)            |               | -        |                            |          |           |                           |              |   |
|                   |               |          |                            |          |           |                           | Load         |   |
| Line Number Pick  | king Sequence | ltem     | Description                | Location | Order UOM | Qty. On Order (Order UOM) | Qty. Shipped | 1 |
| 1 001             | 0             | C1-220/B | Krugg 220 Arm Tilter-Brown | 1        | Ea.       | 10                        | 0            |   |
| 4 002             | 3             | C2-740/Y | 7400 Series Posture Chair  | 1        | Ea.       | 25                        | 0            |   |
| 3 004             | 0             | A1-103/0 | Fluorescent Desk Lamp      | 1        | Ea.       | 8                         | 0            | l |
| 2 004             |               | A1-310/0 | Halogen Desk Light         | 1        | Ea.       | 15                        | 0            | U |

- Enter quantities in the Qty. Shipped column.
  - You can enter the picked entries quickly using the Tab or Enter keys to move down the column.

|             |                  | 1        | 1                          | 1        | 1         |                           |              |
|-------------|------------------|----------|----------------------------|----------|-----------|---------------------------|--------------|
| Line Number | Picking Sequence | ltem     | Description                | Location | Order UOM | Qty. On Order (Order UOM) | Qty. Shipped |
|             | 0010             | C1-220/B | Krugg 220 Arm Tilter-Brown | 1        | Ea.       | 10                        | 10           |
| 4           | 0023             | C2-740/Y | 7400 Series Posture Chair  | 1        | Ea.       | 25                        | 0            |
| 3           | 0040             | A1-103/0 | Fluorescent Desk Lamp      | 1        | Ea.       | 8                         | 0            |
| 2           | 0041             | A1-310/0 | Halogen Desk Light         | 1        | Ea.       | 15                        | 0            |
|             |                  |          |                            |          |           |                           |              |

- When you close the Ship form, the Qty. Shipped numbers in the order entry form will be updated with the item quantities that you entered.
- Click the Ship All button at the bottom of the form to fill in the Qty. Shipped field for all items with the Qty. On Order.

|                     | Qty. On Hand | Qty. On Sales Order | Qty. On Purchase Order | Qty. Committed | Qty. Available |
|---------------------|--------------|---------------------|------------------------|----------------|----------------|
| Location 1 (Ea.)    | 71           | 15                  | 0                      | S 0 🖸          | 71             |
| All Locations (Ea.) | 231          | 15                  | 4 [                    | E 0 E          | 231            |
| Ship All            |              |                     |                        |                | Close          |

#### Note:

If you change the quantity shipped for an item with a serial number you may see a pop-up Sage 300 windows like the following, allowing you to pick the serial number from the Finder.

| m Number A1-90       | )0/B |                                  |                            | Location | 1                      | Stock Date    | 07/01/2020 |      |
|----------------------|------|----------------------------------|----------------------------|----------|------------------------|---------------|------------|------|
| <u>S</u> erials      |      |                                  |                            |          |                        |               |            |      |
| Auto-Allocate From   |      |                                  |                            |          |                        |               | Autos      | ۵JIc |
| 🔍 Serial Number      |      |                                  |                            |          |                        |               |            | -    |
| April-00199          |      | ٩,                               |                            |          |                        |               |            |      |
|                      |      | Q Finder - Invent                | ory Serial Numbers         |          |                        |               |            |      |
|                      |      | <u>File K</u> ey Se <u>t</u> tir | gs <u>G</u> lobal Settings |          |                        |               |            |      |
|                      |      | Find By: Show a                  | I records                  | v F      | ind Now Set Cr         | iteria        |            |      |
|                      |      |                                  |                            |          | Auto Search            |               |            |      |
|                      |      |                                  |                            |          |                        |               |            |      |
|                      |      | _                                | 1                          | 1        | 1                      |               |            |      |
|                      |      | Serial Number                    | Unformatted Ite            | Location | Status                 | Stock Date    |            |      |
| Clear All            |      | April-00198<br>April-00199       | A1900B                     | 1        | Available<br>Available | 7/1/2020      |            |      |
|                      |      | April-00105                      | A1900B                     | 1        | Available              | 7/1/2020      | -          |      |
| Unit of Measure      | Ea.  | 4                                |                            |          |                        |               | - F        |      |
| Serial Nos. Required |      |                                  |                            |          |                        |               |            |      |
| Allocated            |      | Help                             |                            |          |                        | <u>Select</u> | incel      |      |
| Remaining            |      |                                  |                            |          |                        |               |            |      |
|                      |      |                                  |                            |          |                        |               |            |      |

## **Item Quantities**

The Item Quantities feature lets you display items quantities available at all inventory locations – including locations in other companies – while entering a shipment.

### To display quantities for multiple locations and companies:

• Select the **Extended Shipment Entry > File > Settings** menu choice to change the Item Quantities display settings.

| Post Shipment and Print P   | icking Slip Directly                     |   |               |
|-----------------------------|------------------------------------------|---|---------------|
| Picking Slips               |                                          |   |               |
| Print Destination           | Desktop Default                          | - | Printer Setup |
| Use Slip                    | OEPICKSHIPMENT1.RPT                      |   | Browse        |
| Sort By                     | Picking Sequence                         | • |               |
| Print Serial/Lot Numbers    |                                          |   |               |
| Require Shipping Labels     |                                          |   |               |
|                             | 5                                        |   |               |
| Print Kit Component Item    |                                          |   |               |
| Print Kit Component Item:   | iponent Items                            |   |               |
| Print Bills Of Material Com | nponent Items<br>Display on Entry Screen | - |               |
|                             |                                          | • | Cancel        |

 Do Not Display – shows only total quantities and quantities for the current line item location – like the standard Shipment Entry screen.

| (<br>Location 4 (Ea.)<br>All Locations (Ea.) | Qty. on Hand<br>167<br>731 | Qty. on Sales Order<br>2 4<br>2 4 | Qty. on Purchase Order<br>200 🗳<br>800 🗳 | Qty. Committed<br>0 🗳<br>0 🎽 | Qty. Available<br>167<br>731 |
|----------------------------------------------|----------------------------|-----------------------------------|------------------------------------------|------------------------------|------------------------------|
| tem/Tax Components                           | l                          | tem Finder Ship                   | Shipment Margin                          | Shipment Subtotal            | 324.78 USD                   |
| Post History Prepaym                         | ent                        |                                   |                                          |                              | O/E Forms Qlose              |

• **Display on Entry Screen** – includes a grid at the bottom of the screen that displays quantities at all locations, in the current company and any associated companies.

| Location 1 (Ea.)                         | Qty. on Han<br>2 | d Qty. on Sales 0<br>6 | Order Qty.or<br>10 📴 | Purchase Order<br>10 🕒 | Qty. Committed<br>0             | Qty. Availabl<br>2        |          |
|------------------------------------------|------------------|------------------------|----------------------|------------------------|---------------------------------|---------------------------|----------|
| All Locations (Ea.)                      | 7                | 4                      | 10 🔛                 | 10 🔛                   | 0 🔛                             | 7                         | 4        |
|                                          |                  |                        |                      |                        |                                 |                           |          |
| Item/Tax Compone                         | ents Ship All    | Item Finder            | Ship                 | Shipment Margin        | Shipment Subtotal               |                           | 0.00 USD |
| Item/Tax Compone<br>Post History         | ents Ship Al     | Item Finder            | Ship                 | Shipment Margin        | Shipment Subtotal               | O/E Forms                 |          |
|                                          |                  | Description            | Ship                 | Shipment Margin        | Shipment Subtotal Stocking Unit | O/E Forms<br>Qty. On Hand |          |
| Po <u>st</u> History<br>Patabase ID Name | Prepayment       |                        | Item Number          |                        | Stocking Unit                   |                           |          |

 Display on Separate Screen – displays the item quantities at all locations in a separate window.

| Database ID | Name              | Location | Description       | Item Number | Description     | Stocking Unit | Qtv. On Hand | Qtv. On Purcha | Qtv. On Sales O | Qtv. Available |
|-------------|-------------------|----------|-------------------|-------------|-----------------|---------------|--------------|----------------|-----------------|----------------|
| PTDEMO      | Productivity Tool | 1        | Central warehou   | A1-103/0    | Fluorescent Des | Ea.           | 137          | 160            | 10              | 137            |
| PTDEMO      | Productivity Tool | 2        | Portland Office   | A1-103/0    | Fluorescent Des | Ea.           | 262          | 0              | 9               | 262            |
| PTDEMO      | Productivity Tool | 3        | Newark, New Je    | A1-103/0    | Fluorescent Des | Ea.           | 42           | 126            | 0               | 42             |
| PTDEMO      | Productivity Tool | 4        | Port of Vancouver | A1-103/0    | Fluorescent Des | Ea.           | 206          | 0              | 11              | 206            |

Click the All Locations button to move the Quantities in front of other windows (if hidden).

The All Locations button appears at the bottom of the Extended Shipment Entry screen if you choose to display quantities on a separate screen.

Item Quantities will be refreshed as you move to other detail lines.

## Selecting which companies and locations are displayed

An administrator must first set up the Sage 300 company databases and locations that are displayed in the Item Quantities grid.

• Go to TaiRox Productivity Tools > Options, and click the Item Quantities tab.

| PTDEMO                    | - Options               |         |          |          | – 🗆 ×           |
|---------------------------|-------------------------|---------|----------|----------|-----------------|
| <u>F</u> ile <u>H</u> elp |                         |         |          |          |                 |
| Menu Item Qu              | antities                |         |          |          |                 |
| Database ID               | Description             | User ID | Password | Location | Test Connection |
| SAMLTD                    | Sample Company Limited  | sa      | pass1234 | 1        | Move Up         |
| SAMINC                    | Sample Company Inc.     | sa      | pass1234 | 1        | Move op         |
| SAMINC                    | Sample Company Inc.     | sa      | pass1234 | 2        | Move Down       |
| SAMLTD                    | Sample Company Limited  | sa      | pass1234 | 2        |                 |
| PTDEMO 🖵                  | Productivity Tools Demo | sa      |          |          |                 |
| CHKVAN                    |                         |         |          |          |                 |
| CPYINC                    |                         |         |          |          |                 |
| CPYLTD                    |                         |         |          |          |                 |
| PTCOPY                    |                         |         |          |          |                 |
| PTDEMO                    |                         |         |          |          |                 |

• Use the Insert and Delete keys to add or remove locations and companies from the Item Quantities grid and to change the order that locations appear.

Each user can customize the item quantities grid by hiding and moving columns to suit their own needs.

For example:

- You can hide the Database ID and Name columns if all locations are in the same Sage 300 company.
- You can also hide the Item Description and Stocking Unit if these are the same at all locations. Hide and re-arrange columns by dragging and dropping.

| ፼ PTDEI<br><u>F</u> ile <u>H</u> el | MO - Item Quan<br>Ip | tities      |              |                  |                     |                |                |                   |                    | - 0            | ×      |
|-------------------------------------|----------------------|-------------|--------------|------------------|---------------------|----------------|----------------|-------------------|--------------------|----------------|--------|
| Location                            | Description          | Item Number | Qty. On Hand | Qty. On Purchase | Qty. On Sales Order | Qty. Available | Qty. Committed | Qty. Available fo | Qty. On Hand (All) | Qty. On Purcha | Qty. 🔦 |
| 1                                   | Central warehou      | A1-103/0    | 137          | 160              | 10                  | 137            |                | 127               | 657                | 286            | Ξ      |
| 2                                   | Portland Office      | A1-103/0    | 262          | 0                | 9                   | 262            | 0              | 253               | 657                | 286            |        |
| 3                                   | Newark, New Je       | A1-103/0    | 42           | 126              | 0                   | 42             | 0              | 42                | 657                | 286            |        |
| 4                                   | Port of Vancouver    | A1-103/0    | 206          | 0                | 11                  | 206            | 0              | 195               | 657                | 286            | -      |
| •                                   |                      |             |              |                  |                     |                |                |                   |                    |                | •      |
| <u>R</u> efre                       | sh                   |             |              |                  |                     |                |                |                   |                    | Glose          |        |

## Quick Forms Printing (O/E Forms Button)

The O/E Forms button lets you quickly print a number of order and shipment-related forms, without posting a shipment or navigating to another window.

The OE Forms popup also appears automatically when you post shipments, letting you print order confirmations, picking slips, and invoices – or email packing slips to customers – immediately after posting shipments.

**Note:** The form will not appear automatically if you choose "Post Shipment and Print Picking Slip Directly" from Extended Shipment Entry Settings. (Select **File > Settings** from the menu.) See the next section – <u>Print Picking Slips Fast</u> – for details on printing picking slips directly.

|                                         | SH000000000000000000000000000000000000 | Invoid                        | e Number IN00000000 | 0002                  |                     |                   |                    |           |
|-----------------------------------------|----------------------------------------|-------------------------------|---------------------|-----------------------|---------------------|-------------------|--------------------|-----------|
| Customer No.                            | 1200 🔍 🕂                               | 🏹 🔋 👩 Mr. Ronald Black        | Com                 | plete Status Complete |                     | ]                 |                    |           |
|                                         |                                        |                               | Ente                | red By ADMIN          |                     | 1                 |                    |           |
|                                         |                                        |                               | Line                |                       |                     | ]                 |                    |           |
| ipment Customer                         | Taxes Optional Fields Sales Split      | <u>R</u> ates T <u>o</u> tals |                     |                       |                     |                   |                    |           |
| Order Number                            | DRD00000000004                         | From Multiple Orders          | PO Number           |                       |                     | Optional Field    |                    | Value     |
| emplate Code                            | ACTIVE Shipment Date                   | 2019-02-17 Post               | ing Date 2019-02-   | 17 Year/Period        | 2019-02             | Preferred Custome | er                 | Yes       |
| empiate Code                            | G Snipment Date                        | Fos                           | ing Date            | rear/renou            | 2013-02             | Order/Shipment F  | Requires PO Number | Yes       |
| ocation 4                               | Port of Vancouve                       | r Exp.                        | Ship Date 2019-02-  | 17 No. of Shipmer     | nts 0               | Note              |                    | Allow g   |
|                                         |                                        |                               | · ·                 |                       |                     | UPS Zone          |                    | WHI       |
| Ship-To Location                        | Q 🕂 🔂 🗔 Job                            | b Related Project Invoicing   | Retainage           | 🗸 Calculate Tax 📃 C   | reate Invoice       | Customer Credit V | Vaming             | No        |
| Description S                           | Ship ASAP, backorder OK                | Refer                         | ence Ref 0902       |                       |                     | <                 |                    | >         |
| Lin Type                                | Q Item No./ Misc. Charge               | Q Kit/BOM Description         | Q Price List        | Q Location            | Shipped             | Qtv. B/O          | Qtv. On Order (    | Shipped ^ |
| 1 Item                                  | A1-103/0                               | Fluorescent Des.              | USA                 | 1                     | 10                  | 0                 | 10                 |           |
| 2 Item                                  | A1-320/0                               | 50W/12V Halog                 |                     | 1                     | 7                   | 0                 | 7                  | _         |
| 3 Item                                  | A1-310/0                               | Halogen Desk Li               |                     | 1                     | 3                   | 0                 | 3                  |           |
| 4 Item                                  | A1-400/0                               | Desk Note Book                |                     | 4                     | 30                  | 0                 | 30                 |           |
| 5 Item                                  | A1-450/0                               | Bulletin Board                | USA                 | 4                     | 15                  | 0                 | 15                 |           |
|                                         |                                        |                               |                     |                       |                     |                   |                    | ~         |
| <                                       |                                        |                               |                     |                       |                     |                   |                    | >         |
|                                         |                                        |                               |                     |                       |                     |                   |                    |           |
|                                         |                                        |                               |                     | y. Committed Qt       | y. Available<br>206 |                   |                    |           |
| Leasting ((Es.)                         |                                        | 20 🔼                          |                     |                       |                     |                   |                    |           |
| Location 4 (Ea.)<br>All Locations (Ea.) | uty. on Hand 206<br>650                | 20 🕒<br>51 🎴                  | 5 🛄                 | 0 19                  | 650                 |                   |                    |           |

## To print OE forms

• Click the O/E Forms button.

The following form appears. Click the buttons on the right to use the Sage 300 printing functions and the Productivity Tools Email Packing Slip function.

| 💆 O/E Forms               |                                        |   | ×                        |
|---------------------------|----------------------------------------|---|--------------------------|
| <u>F</u> ile <u>H</u> elp |                                        |   |                          |
| Order Number              | ORD0000000004                          | Q | Print Order Confirmation |
| Shipment Number           | SH000000000000000002                   | Q | Print Picking Slip       |
| Invoice Number            | IN00000000002                          | Q | Print Invoice            |
| Shipment Number           | SH000000000000000000000000000000000000 | Q | Email Packing Slip       |
|                           |                                        |   | Close                    |

- You must select a shipment number for the Print Picking Slip and Email Packing Slip functions. By default, the current shipment number will be used unless you change it.
- Selecting the Email Packing Slip choice

Productivity Tools lets you email customers packing slips for each shipment. The following form appears when you click the Email Packing Slip button.

| 🗾 SAMLTD - Email Pao           | :king Slips – 🗆 🗙                               |
|--------------------------------|-------------------------------------------------|
| <u>F</u> ile <u>H</u> elp      |                                                 |
| Use Slip                       | OEPACKSHIPMENT1.RPT Browse                      |
| Sort By                        | Line Number V                                   |
| From Shipment Number           | SH000000000000000085                            |
| To Shipment Number             | SH000000000000000085                            |
| Message ID                     | PACKING Q                                       |
| Print Serial/Lot Numbers       |                                                 |
| Print Kit Component Items      |                                                 |
| Print Bills Of Material Compon | ent Items                                       |
| Email To                       | Email Address Entered 🗸                         |
| Email                          | ronaldblack99@hotmail.com; receiving@rblack.com |
| Progress                       |                                                 |
|                                |                                                 |
|                                |                                                 |
| Send                           | Close                                           |

- Select the Crystal report form for packing slips.
- o Confirm the shipment number. By default, this is the Last Shipment Number for the order.
- Select the Message for the Packing Slip. You can edit messages using the O/E E-mail Messages program, or click the Zoom button beside the Message ID field to load the form.
- Select what you want to appear on the packing slip: serial/lot numbers, kit component items, or BOM component items.
- Specify an email recipient or select the customer or ship-to email addresses for sending packing slips. The customer and ship-to email addresses come from the A/R customer account.

If you choose "Email Address Entered", enter the recipient's email address.

You can separate multiple email addresses with a semi-colon, comma, or blank space.

For more information on emailing packing slips, see the Email Packing Slips User Guide.

## **Print Picking Slips Fast**

Extended Shipment Entry lets you streamline the printing of picking slips when you need to print large numbers of them as quickly as possible.

**Note:** The O/E Forms popup will not appear automatically after posting if you choose the "Post Shipment and Print Picking Slip Directly" option. However, you will still be able to print forms by clicking the O/E Forms button at the bottom of the screen.

Use the Settings choice on the Extended Shipment Entry File menu to select picking slip default settings, so you don't need to answer the setup questions in a pop-up dialog box:

| PTDEMO - Extended Shipment Entry              | 👳 PTDEMO - Extended Shipme            | ent Entry Settings  | <b>—</b>      |
|-----------------------------------------------|---------------------------------------|---------------------|---------------|
| <u>File H</u> elp O/E Shipment Entry          | Post Shipment and Print Picking       | Slip Directly       |               |
| Customize                                     | Picking Slips                         |                     |               |
| Settings                                      | Print Destination                     | Desktop Default     | Printer Setup |
|                                               | Use Slip                              | OEPICKSHIPMENT1.RPT | Browse        |
| Close                                         | Sort By                               | Picking Sequence    | •             |
| Shipment Customer Taxes Optional Fields Sales | Print Serial/Lot Numbers              |                     |               |
|                                               | Require Shipping Labels               |                     |               |
|                                               | Print Kit Component Items             |                     |               |
|                                               | Print Bills Of Material Compone       | nt Items            |               |
|                                               | Dis <mark>olav I</mark> tem Quantites | Do Not Display      | •             |
|                                               | Save                                  |                     | Cancel        |

- Select the first checkbox at the top of the form to change picking slip printing behavior.
- Choose the Print Destination for picking slips. These settings bypass the setup and print picking sequence dialogs.
  - Choose the Preview setting to do a final preview before printing

| Print Destination | Desktop Default            | • |
|-------------------|----------------------------|---|
| Use Sip           | Desktop Default<br>Printer |   |
| Sort By           | Preview                    | _ |

## **View Order and Shipment Prepayments**

Although Sage 300 lets you add prepayments on the Order Entry and Shipment Entry screens, it doesn't let you view prepayments that have been entered for orders or shipments.

The Prepayments button on the right side of the Extended Shipment Entry screen lets you view all prepayments entered using the Order Entry screen, Shipment Entry screen, or the Accounts Receivable Receipt Entry screen that apply to the original order to the current shipment.

#### To view order and shipment prepayments:

• Click the Prepayments button at the bottom of the screen.

| Po <u>s</u> t | History Pre   | pay <u>m</u> ent |                 |             |                 |               |              | Prepayments    | O/E Forms       | Close       |
|---------------|---------------|------------------|-----------------|-------------|-----------------|---------------|--------------|----------------|-----------------|-------------|
| Database ID   | Name          | Location         | Description     | Item Number | Description     | Stocking Unit | Qty. On Hand | Qty. On Purcha | Qty. On Sales O | Qty. Availa |
| SAMINC        | Sample Compan | 4                | Port of San Fan | A1-103/0    | Fluorescent Des | Ea.           | 206          | 0              | 10              | ;           |
| SAMLTD        | Sample Compan | 1                | Central warehou | A1-103/0    | Fluorescent Des | Ea.           | 144          | 260            | 21              | 1           |
| <             |               |                  |                 |             |                 |               |              |                |                 | >           |

 The program displays a pop-up form that lists all prepayments for the order or shipment – 1 in the following example:

| 芝 Prepayn                  | nents            |                 |              |                        |                  |                          |                     |                              | - 🗆 ×        |  |
|----------------------------|------------------|-----------------|--------------|------------------------|------------------|--------------------------|---------------------|------------------------------|--------------|--|
| Prepayment                 | 5                |                 |              |                        |                  |                          |                     |                              |              |  |
| Customer Nu                | mber [           | 1200            |              | Mr. Ronald Black       |                  |                          |                     |                              |              |  |
| Order Number ORD0000000085 |                  |                 |              |                        |                  |                          |                     |                              |              |  |
|                            |                  |                 |              |                        |                  |                          | Load                |                              |              |  |
| Apply To                   | 🕑 Document Numbe | er Payment Date | Posting Date | Customer Currency Code | Payer            | Payment in Customer Curr | ency Amount Remaini | ng 🛛 🖪 Batch Number          | Entry Number |  |
| Order No.                  | ORD00000000085   | 2022-12-06      | 2022-12-06   | USD                    | Mr. Ronald Black | 3,85                     | 90.45 3,890         | 45 66                        | 2.           |  |
|                            |                  |                 |              |                        |                  |                          |                     |                              |              |  |
|                            |                  |                 |              |                        |                  |                          |                     |                              |              |  |
|                            |                  |                 |              |                        |                  |                          |                     |                              |              |  |
|                            |                  |                 |              |                        |                  |                          |                     |                              |              |  |
|                            |                  |                 |              |                        |                  |                          |                     |                              |              |  |
|                            |                  |                 |              |                        |                  |                          |                     |                              |              |  |
|                            |                  |                 |              |                        |                  |                          |                     |                              |              |  |
|                            |                  |                 |              |                        |                  |                          |                     |                              |              |  |
| <                          |                  |                 |              |                        | 1                |                          |                     |                              |              |  |
|                            |                  |                 |              |                        |                  |                          | Total               | Total 3. Amount Remaining 3. |              |  |
|                            |                  |                 |              |                        |                  |                          | Amount Rema         |                              |              |  |
|                            |                  |                 |              |                        |                  |                          |                     |                              | Close        |  |

In this example, the prepayment is for one half of the order amount.

- Click the Document Number column heading to drill down to the original document.
- Click the Batch Number or Batch Entry column heading to drill down to the receipt entry in Accounts Receivable.

| 🖾 SAMLTD - A/R R                   | eceipt Entry                           |                |                         |                          |              |                 | × |
|------------------------------------|----------------------------------------|----------------|-------------------------|--------------------------|--------------|-----------------|---|
| <u>F</u> ile Settings <u>H</u> elp | )                                      |                |                         |                          |              |                 |   |
| Batch Number                       |                                        | Q 🕞            | Prepayments             |                          |              |                 |   |
| Batch Date                         | 2020-08-30 No                          | o. of Entries  | 2 Tota                  | I Amount 5,00            | 0.000        |                 |   |
| Bank                               | CCB CB                                 | fault Currency | CAD Caposit Nu          | mber 53 Q                | Deposit Date | 2020-08-30      |   |
| Entry Number                       |                                        | Q 🖪            |                         |                          | Entered By   | ADMIN           |   |
| Transaction Type                   | Prepayment                             |                | Receipt Date 2022-12-06 | Posting Date 2022-12-06  |              | 2022 - 12       |   |
| Customer Number                    | 1200                                   | Q              | Mr. Ronald Black        |                          | Currency     | USD             |   |
| Reference                          |                                        |                |                         |                          | Account Set  | USA             | 9 |
| Payment Code                       | MASTER                                 |                |                         | Check/Receipt No. 564564 |              |                 |   |
| Document Number                    | PP000000000000000000000000000000000000 | Q              |                         |                          |              | Job Related     |   |
| Receipt Amount                     | 5,000.00 CA                            | AD Q           | Customer Amount         | 3,890.45 USD             |              | Optional Fields | • |
| Apply By                           | Order Number                           |                | Apply To                | ORD0000000085            |              |                 |   |

## Quick PJC Entry

To speed up data entry, Extended Shipment Entry will default inserted lines to the previous entry's selections for Contract, Project and Category when multiple lines use the same selections.

The following form shows how the shipment form appears immediately after pressing the Insert key to create the second line (with default values for the Contract, Project, Category and Cost Class fields):

| SAMLTD - Extended Shipment Entry<br><u>F</u> ile <u>H</u> elp O/E Shipment Entry                                                                                                    | - □                                   | 1 <b>X</b>                  |  |  |  |  |  |  |
|----------------------------------------------------------------------------------------------------|---------------------------------------|-----------------------------|--|--|--|--|--|--|
| Shipment Number       Image: Customer No.       1200       Image: How How How How How How How How How How                                                                                                    |                                       |                             |  |  |  |  |  |  |
| Order Number       Q       C       From Multiple Orders       PO Number       Option         Template Code       ACTIVE       Q       Shipment Date       12/02/2020       Posting Date       12/02/2020       Year/Period       2020 - 12       Accound Note         Location       1       Q       Central warehouse - Seattle       Exp. Ship Date       12/02/2020       Mote       Require         Ship-To Location       Q       +       Image: Image: Im | ial Field<br>nts Receiv<br>ies Purcha | Valı<br>Fina<br>Allo<br>Yes |  |  |  |  |  |  |
| Description       Reference         Type       Q. Contract       Q. Project       Q. Category       Cost Class       Q. Item No.       Q. Misc. Charge         Item       120-1200-10       1009       PRCHDESK       Material       D2-513/B         Item       120-1200-10       1009       PRCHDESK       Material                                                                                                    |                                       |                             |  |  |  |  |  |  |
| City. on Hand       City. on Sales Order       City. on Purchase Order       City. Committed       City. Available         Location       0       0       0       0       0       0       0       0       0       0       0       0       0       0       0       0       0       0       0       0       0       0       0       0       0       0       0       0       0       0       0       0       0       0       0       0       0       0       0       0       0       0       0       0       0       0       0       0       0       0       0       0       0       0       0       0       0       0       0       0       0       0       0       0       0       0       0       0       0       0       0       0       0       0       0       0       0       0       0       0       0       0       0       0       0       0       0       0       0       0       0       0       0       0       0       0       0       0       0       0       0       0       0       0       0       0       0                                                                                                    |                                       |                             |  |  |  |  |  |  |
| < ١١                                                                                                    |                                       | •                           |  |  |  |  |  |  |